## **Directions to Clearing your Browser Cache in Mozilla Firefox**

1. Simultaneously click on the **CTRL-SHIFT-DELETE** buttons on your keyboard. This generates the "**Clear Recent History**" window.

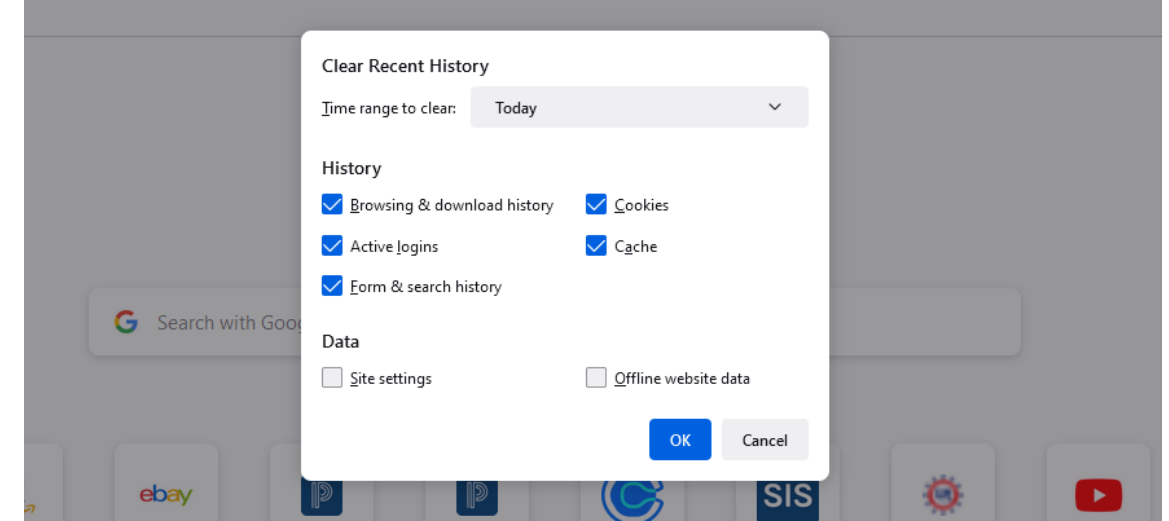

2. Using the dropdown menu, select "**Everything**" for the time range. Make sure the box is checked next to "**Cache**" and click "**OK**."

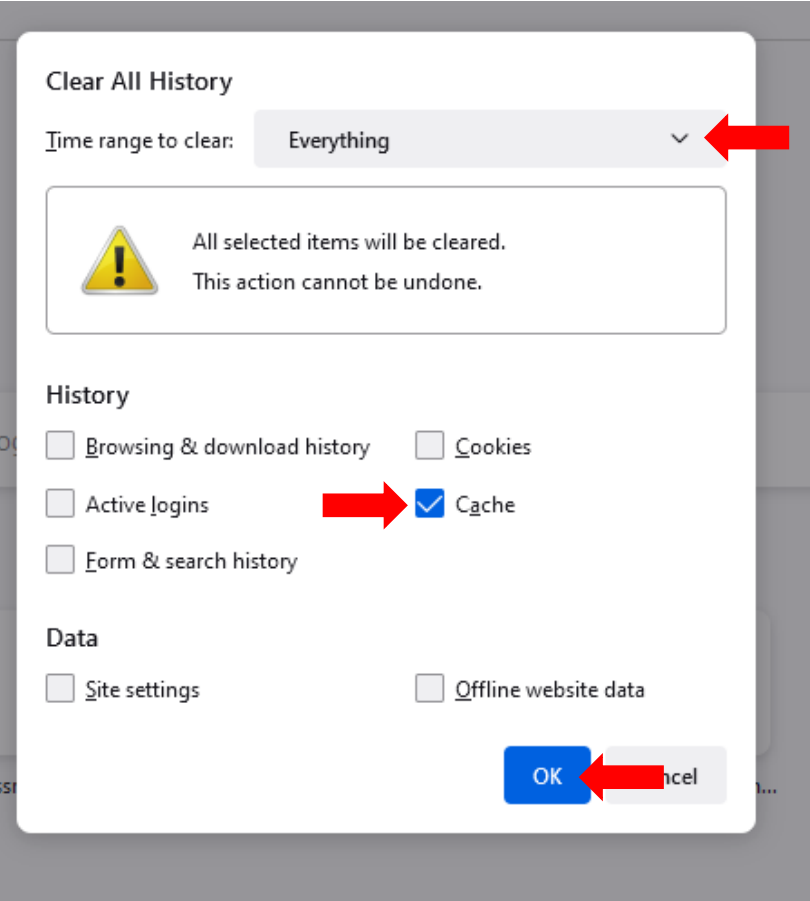

3. Refresh your browser to load the new settings.